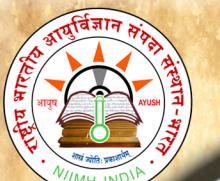

# E-Book - SUŚRUTASAMHITĀ - User Manual

### <span id="page-0-0"></span>**Table of Contents**

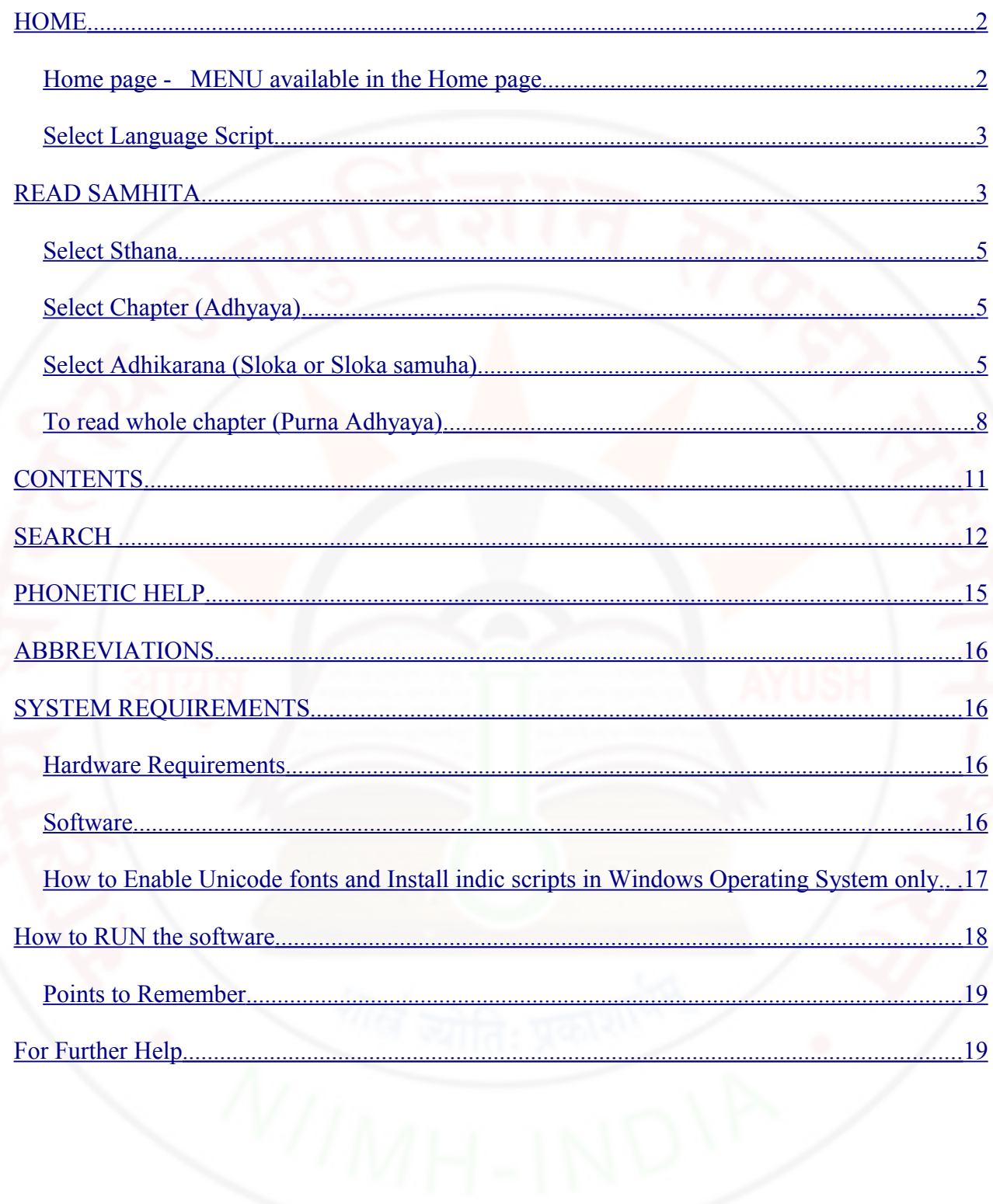

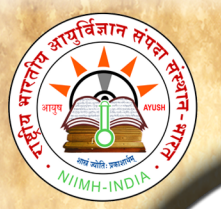

B

 $\overline{O}$ 

 $\mathbf{O}$ 

k

S

a

 $m$ 

 $\mathbf h$ 

i

t

a

U

S

e

r

M

a

 $\mathbf n$ 

**u** 

a

1

# <span id="page-1-1"></span>**HOME**

### <span id="page-1-0"></span>*Home page -* MENU *available in the Home page:*

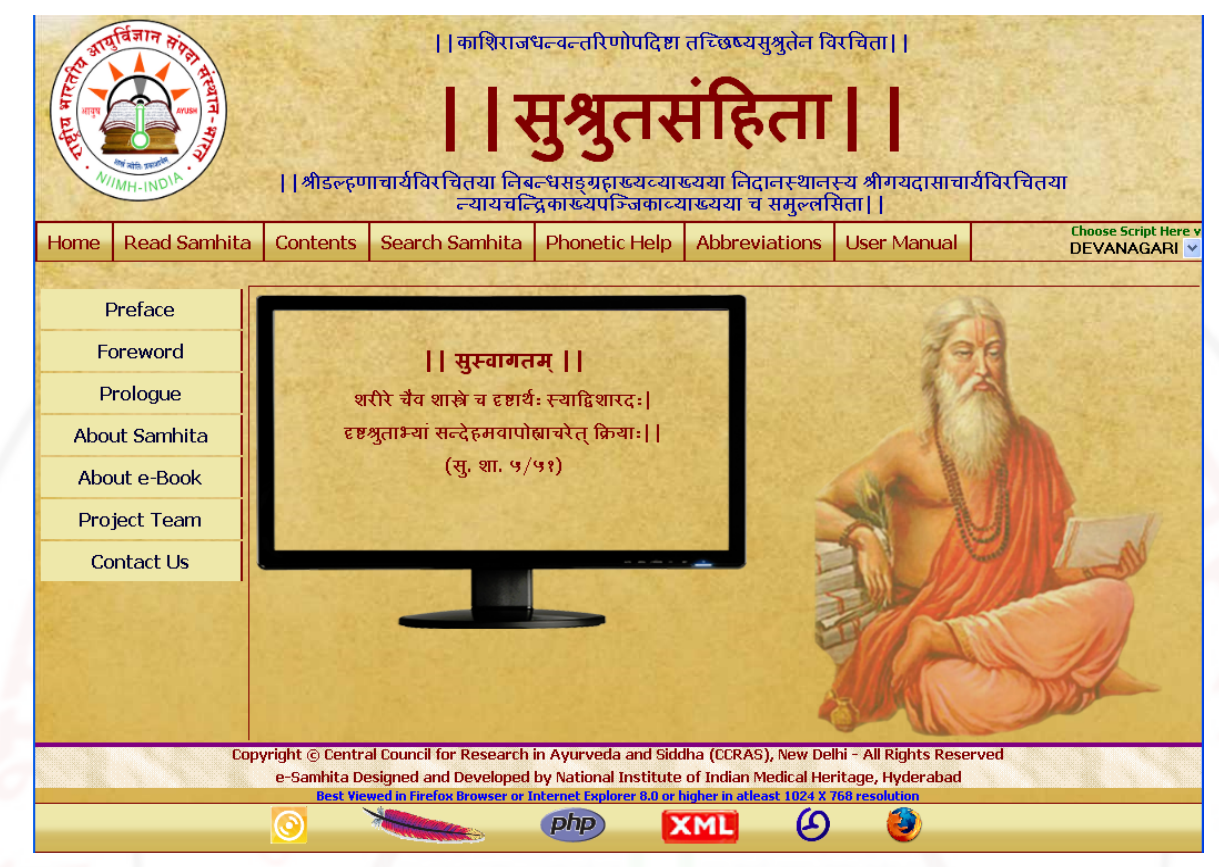

### Preface: Preface by Director, NIIMH

Foreword : Foreword by Director General, CCRAS

Prologue: Introduction to Susruta Samhita & e-book

About samhita: Links to information about the Samhita

About e-Book: Links to information about the e-Book of SUSRUTASAMHITA

Project Team: Gives the information of the Team worked for the preparation of e-

Samhita

Contact Us: Gives the contact information

### <span id="page-2-1"></span>Select Language Script

Select script by clicking - Choose script here Button at the right top corner, from

available 9 scripts viz. Devanagari, English Phonetic, Telugu, Kannada, Malayalam,

Tamil, Gurmukhi, Bengali and Gujarati. This enables to view application in the selected

language script. You can change script at any piont to view in various scripts.

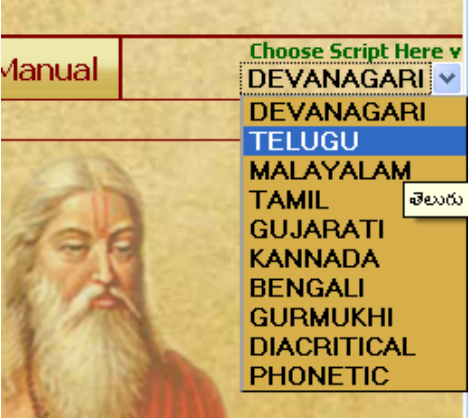

# <span id="page-2-0"></span>READ SAMHITA

e

B

 $\overline{O}$ 

 $\mathbf{o}$ 

 $\bf k$ 

S

a

 $\mathbf{m}$ 

 $\mathbf h$ 

 $\mathbf{i}$ 

t

a

 $\overline{U}$ 

 $S$ 

e

 $\mathbf{r}$ 

M

a

 $\mathbf{n}$ 

 $\mathbf{u}$ 

a

1

- 1. To read samhita click on Read Samhita Button.
- 2. Opened page by default displays sutra sthana  $\rightarrow 1^{\text{st}}$  chapter (adhyaya)  $\rightarrow 1^{\text{st}}$  adhikarana

(both Mulam & Vyakhya (commentary) along with Foot notes - Pathabhedha or Vivarana).

3. Deselecting vyakhya or/ and pathantara will display only Mulam (Sutra). Selecting them

either single or both will display mula, vyakhya and Pathantara.

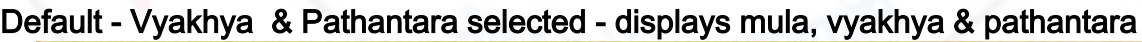

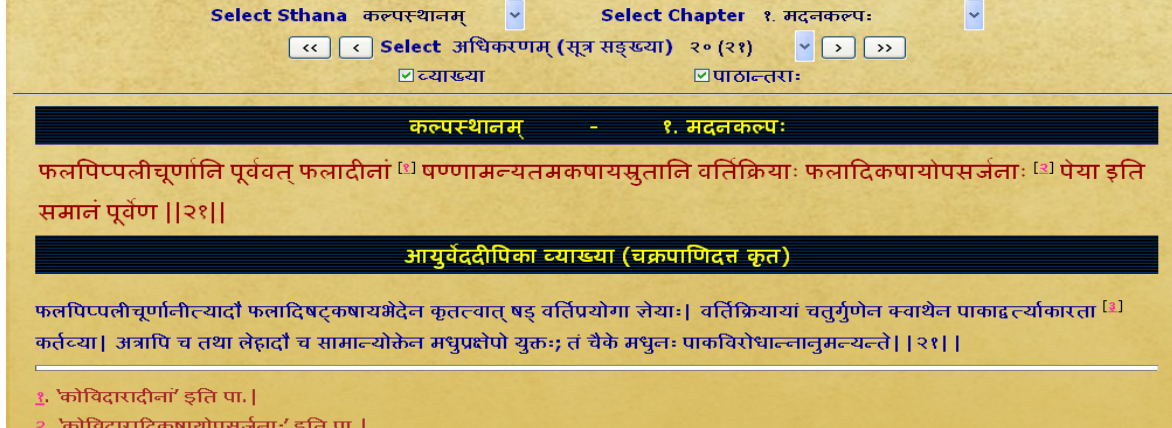

'शलाकाकारवर्तिः' इति पा. |

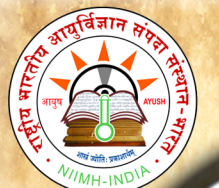

#### Only vyakhya deselected - displays mula & pathantara of mulam

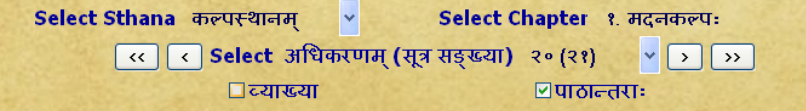

<mark>कल्पस्थानम्</mark>

<mark>१. मदनकल्पः</mark>

×

फलपिप्पलीचूर्णानि पूर्ववत् फलादीनां <sup>[१]</sup> षण्णामन्यतमकषायसूतानि वर्तिक्रियाः फलादिकषायोपसर्जनाः <sup>[३]</sup> पेया इति

#### समानं पूर्वेण ||२१||

<mark>१</mark>. 'कोविदारादीनां' इति पा.|

<mark>२. 'कोविदारादिकषायोपसर्जनाः'</mark> इति पा.|

#### Only pathantara deselected - diplays mula & commentary without pathantara

Select Sthana कल्पस्थानम्  $\mathbb{R}$ Select Chapter १. मदनकल्पः << |< | < | Select अधिकरणम (सूत्र सङ्ख्या) २० (२१)  $\sqrt{2}$ ⊠च्याख्या □पाठान्तराः

<mark>कल्पस्थानम्</mark> १. मदनकल्पः

फलपिप्पलीचूर्णानि पूर्ववत् फलादीनां षण्णामन्यतमकषायसुतानि वर्तिक्रियाः फलादिकषायोपसर्जनाः पेया इति समानं पूर्वेण ||२१||

<u>आयुर्वेददीपिका व्याख्या (चक्रपाणिदत्त कृत)</u>

फलपिप्पलीचर्णानीत्त्यादौ फलादिषटकषायभेदेन कृतत्वात षड वर्तिप्रयोगा जेयाः। वर्तिक्रियायां चतर्गणेन क्वाथेन पाकाद्वत्त्याकारता कर्तव्या। अत्रापि च तथा लेहादाँ च सामान्योक्तेन मधुप्रक्षेपो युक्तः; तं चैके मधुनः पाकविरोधान्नानुमन्यन्ते।।२१।।

#### Both vyakhya & pathantara deselected - displays only mulam

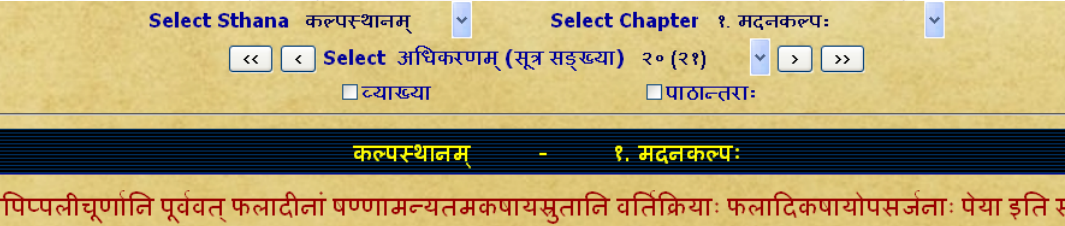

पूर्वेण ||२१||

4. To read a particular Sutra or Sloka :- Select required sthana - then select

chapter (adhyaya) - followed by select required Ahikarana to read.

गमानं

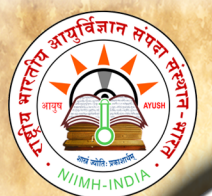

## <span id="page-4-2"></span>**Select Sthana**

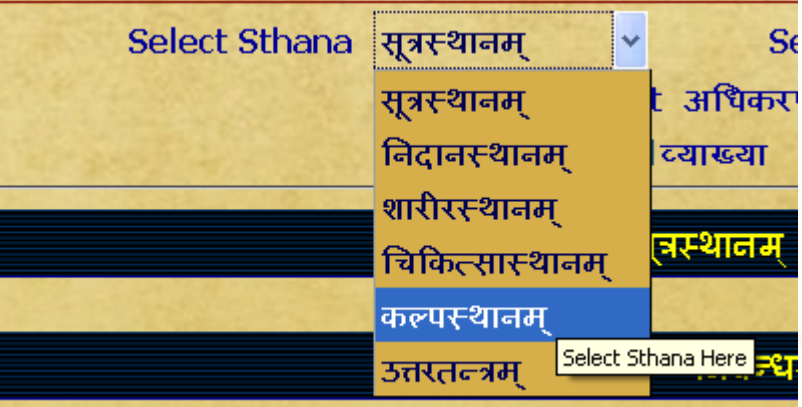

## <span id="page-4-1"></span>Select Chapter (adhyaya)

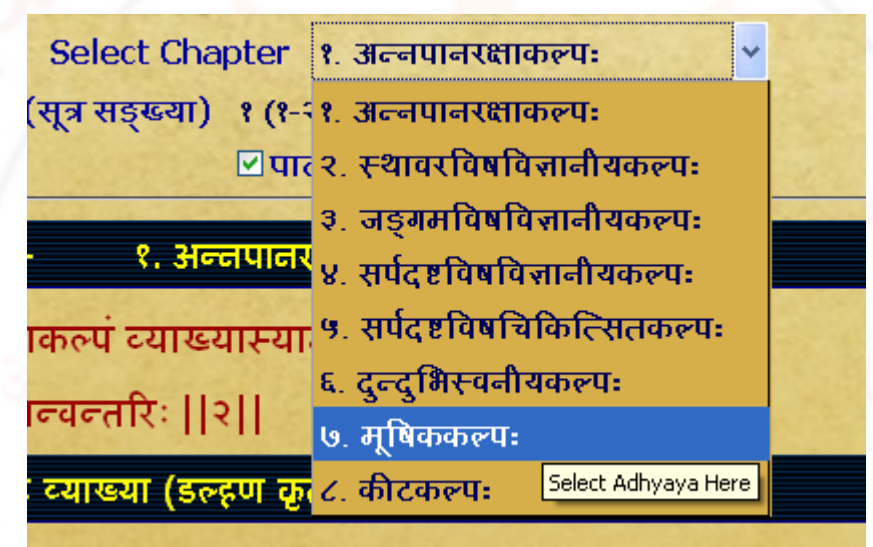

## <span id="page-4-0"></span>Select Adhikarana (Sloka or Sloka samuha)

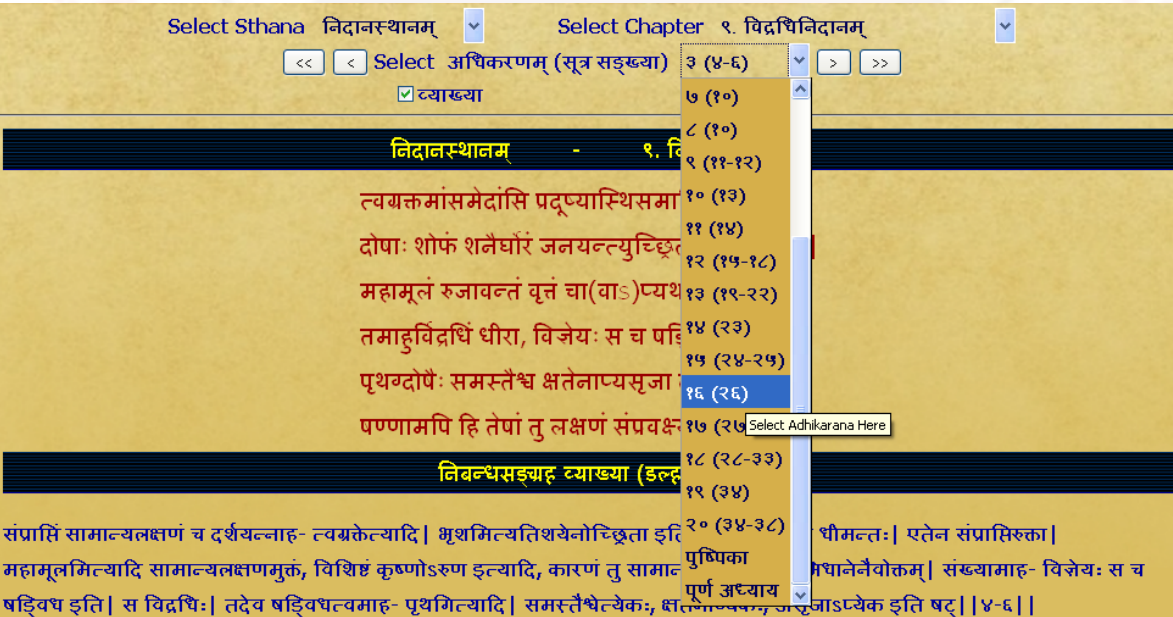

Top (Table of Contents) 5 of 19

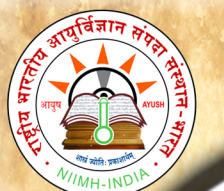

B

 $\mathbf 0$ 

 $\Omega$ 

 $\bf k$ 

S

a

 $m$ 

h

i

t

a

U

S

e

r

M

a

 $\mathbf n$ 

 $\mathbf{u}$ 

 $\overline{a}$ 

Adhikarana contains either single sutra or sutra samuha (multiple sutras) along with its Vyakhya (commentary). Adhikarana is mainly based on vyakhya (commentary), which has

grouped either part of sutra or whole sutra or combing multiple sutras.

#### Example1: Single sutra  $(7<sup>m</sup>)$  with commentaries

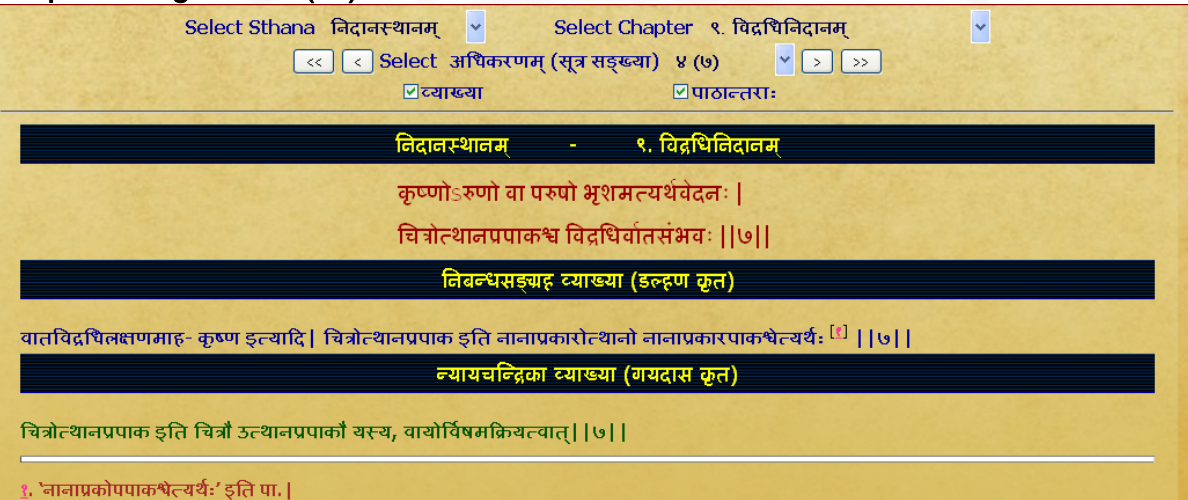

### Example 2 : Part of sloka 9  $&10$  (part 9<sup>th</sup> sloka and part of 10<sup>th</sup> sloka) are present in one adhikarana

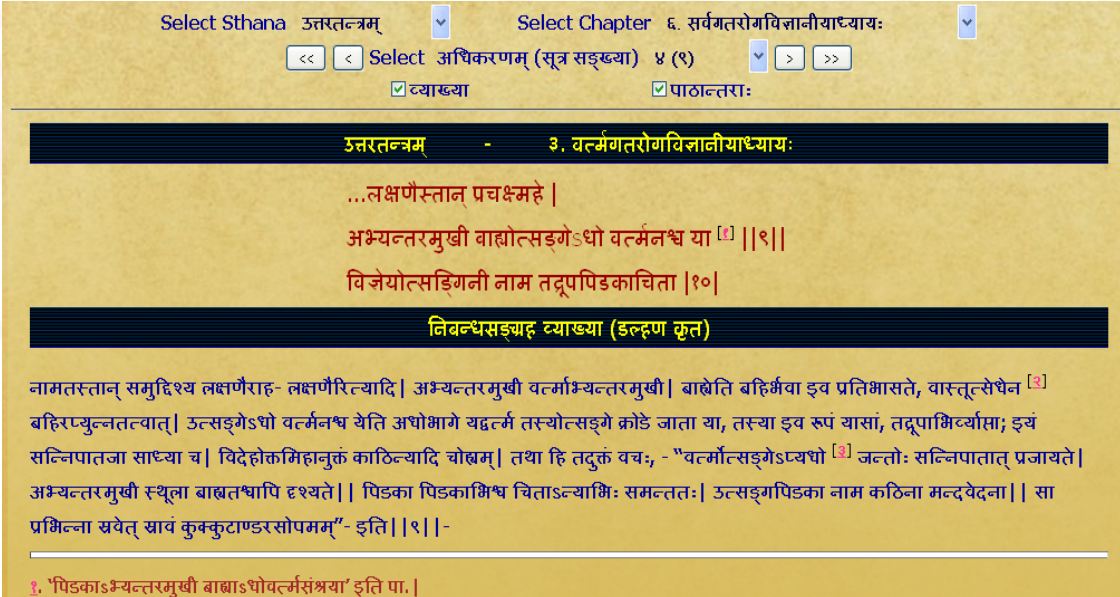

२. 'बाह्योत्सेधैन\\'इति पा.|

3. `sधरे' इति पा. |

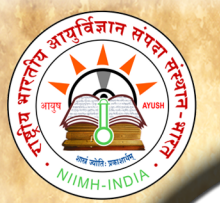

B

 $\overline{O}$ 

 $\mathbf{O}$ 

k

S

a

 $m$ 

 $\mathbf h$ 

i

t

a

 $\mathbf{U}$ 

S

e

r

M

a

 $\mathbf n$ 

**u** 

a

1

## **National Institute of Indian Medical Heritage**

Example 3 : Group of sutra(Sloka smuha) including whole sloka of  $5^{th}$   $6^{th}$ ,  $7^{th}$  &  $8^{th}$ 

### and part of  $9<sup>th</sup>$  sloka were combined to form a adhikarana

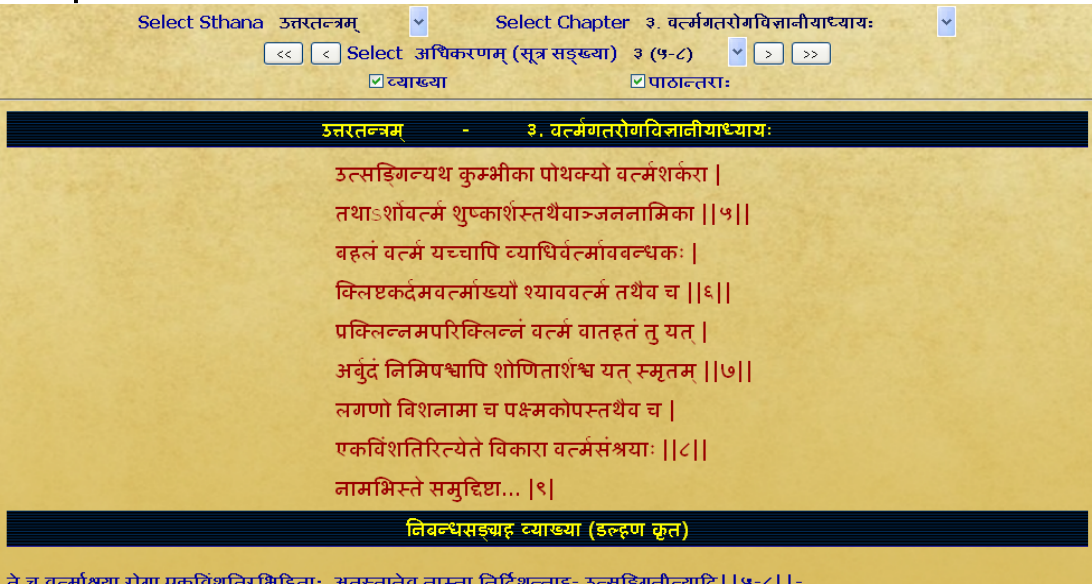

5. In Read Samhita -

(a) One can read a chapter by adhikarana (sloka samuha) wise through browsing to &

fro to previous/ next adhikarana or

(b) Can also read the whole chapter by selecting purna adhyaya via Select adhikarana

menu.

(c) By clicking First/ Last button of Select adhikarana, one can go to first/ last

adhikarana of the chapter.

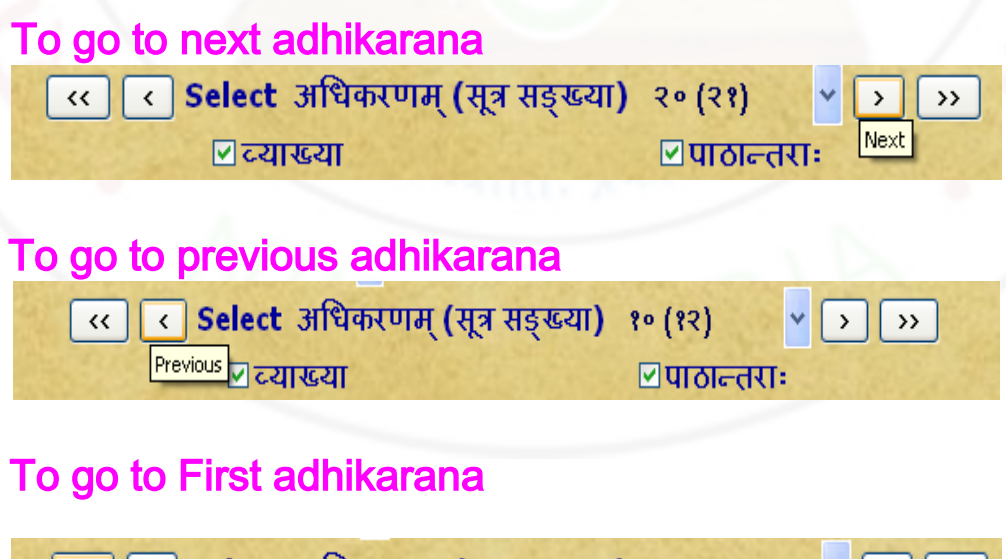

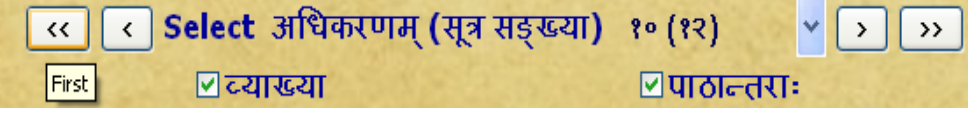

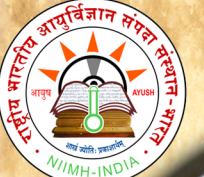

#### To go to Last adhikarana

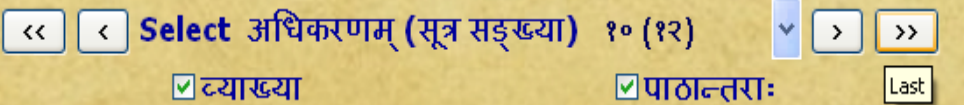

### <span id="page-7-0"></span>To read whole chapter (purna adhyaya)

### eg To read Sarira sthana 9<sup>th</sup> chapter totally

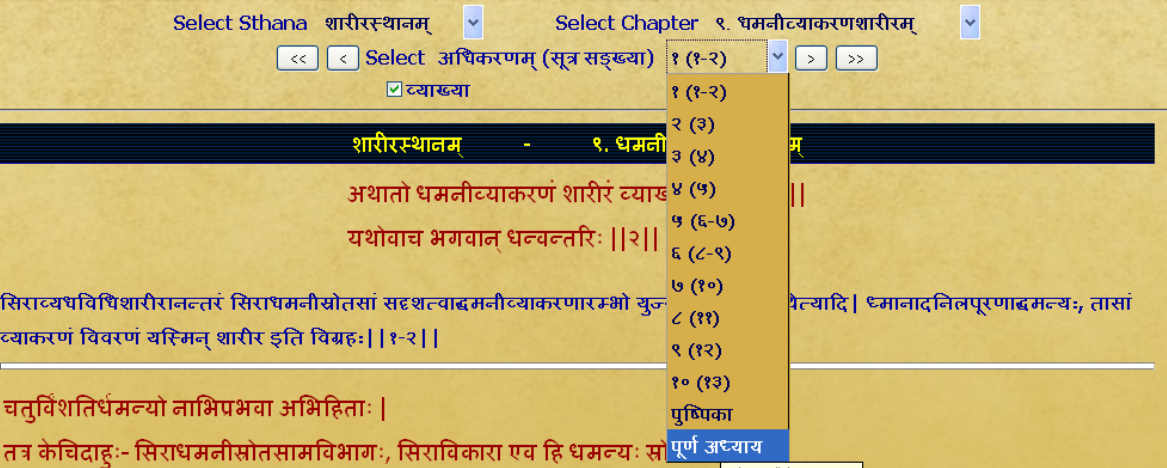

तनु न सम्यक्, अन्या एव हि धमन्यः स्रोतांसि च सिराभ्यः; कस्मात्? व्यञ्जनान्यत्वान्, मूलसन्नियमात्, कर्मवैशेष्यात्, आगमाच्च; केवलं तु परस्परसन्त्रिकर्षात् सदृशागमकर्मत्वात् सौक्ष्म्याच्च विभक्तकर्मणामप्यविभाग इव कर्मसु भवति ||३||

तास्वतीतायेक्षणं निर्दिशन्नाह- चतुर्विंशतिरित्यादि | अभिहिता उक्ताः, 'शोणितवर्णनीये' (सू.१४) इति शेषः तत्र धमनीसिरास्रोतःस्वेकीयमतं स्वमतेन हेतुमता निराकर्तुमाह- तत्रेत्यादि| अविभागोऽपृथक्त्वं, सरणात् सिराः, ता एव ध्मानाद्दमत्यः, स्रवणात् स्रोतांसीति <sup>[1]</sup> | अपृथक्त्वे स्वयमेव हेतुमाह- सिराविकारा इत्यादि | सिराविकारा इति सिराणामेवाकारान्तरेण परिणामाः, पिष्टविकारक्षीरविकारवत् | पुनरपि तैरुकं-

Note: When purna adhyaya (whole chapter) is selected for reading - it takes some time depending on the length of the chapter. Big chapters may take more time, which also depends on your system speed. Hence you are advised not to select purna adhyaya for big chapters unless you definitely require it. If a pop up window arises asking to stop the script or continue the script - click on continue.

6. To read particular sutra (sloka) or sutras - it/they may be viewed in either single adhikarana or multiple adhikarnas based on its/their position/inclusion in single or multiple adhikaranas. Sloka number(s) is/are shown in brackets after adhikarana number.

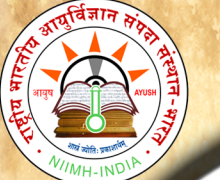

B

 $\overline{O}$ 

 $\overline{O}$ 

 $\bf k$ 

S

a

m

 $\mathbf h$ 

i

t

a

U

S

e

r

M

a

 $\mathbf n$ 

 $\mathbf{u}$ 

a

1

eg. (a). 21 (17) meaning 17<sup>th</sup> sloka is present in 21<sup>st</sup> adhikarana.

(b). 45 (86-88) means from sloka 86 to sloka 88 are present in  $45<sup>th</sup>$  adhikarana.

Example 1: To read su.ni.1/16 (Sushruta Nidana 1st chapter 16th sutra) select Nidana Sthana- select 1st chapter - select adhikarana (sloka samkya) : 9 (16)

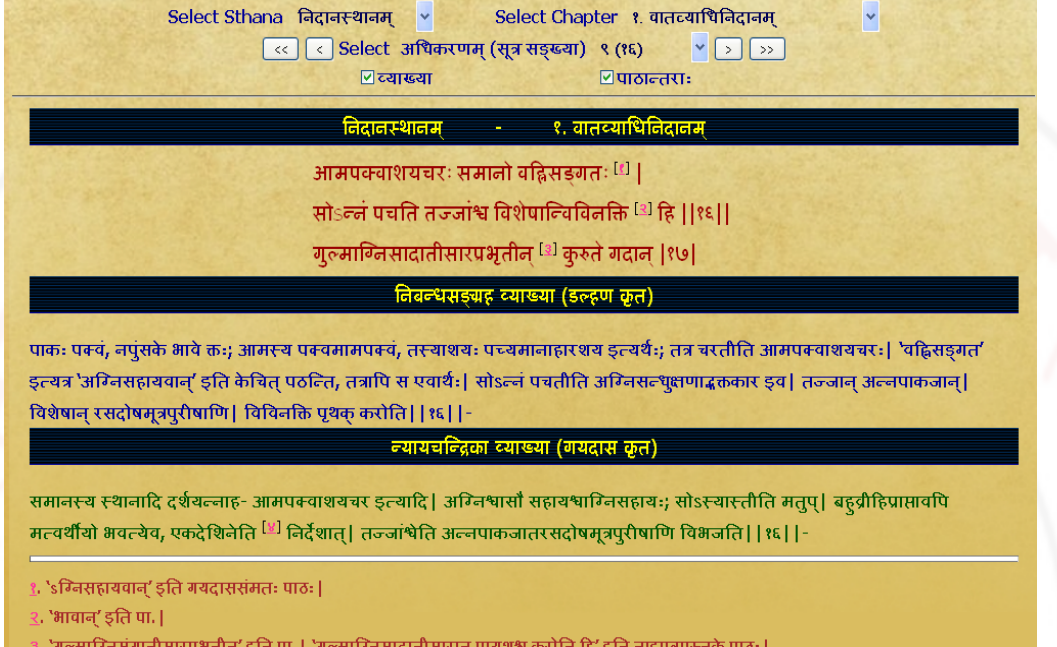

'पूर्वापराधरोत्तरमेकदेशिनैकाधिकरणे' (पा. अ. २/२/<mark>१)|</mark>

Example2: To read su.su.1/8 (Sushruta Sutra 1st chapter 8th sloka)

Select Sutra sthana- select 1<sup>st</sup> chapter - select adhikaranas 8 to 16 which

#### contain sloka 8 and its sub units 1- 8.

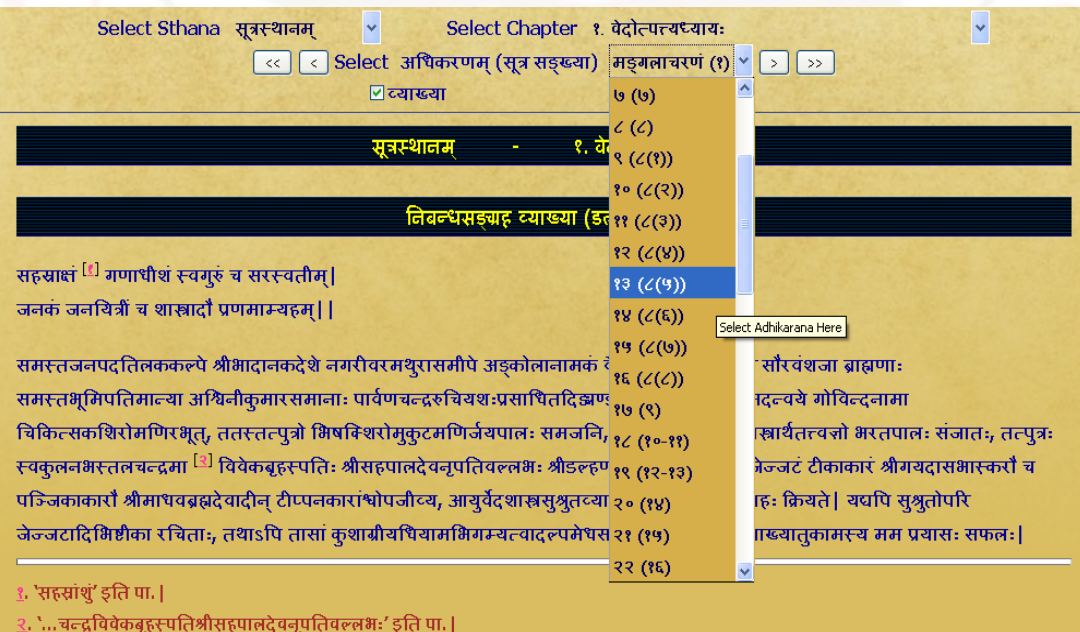

Example 3: To read  $su.u.13/10$  (Susrhruta Uttaratantram 13<sup>th</sup> chapter 10<sup>th</sup> sloka) : Select Uttaratantram - select  $13<sup>th</sup>$  chapter - Select adhikarana no. 4 containing sutra no.10. But as it contains only one pada of  $10^{th}$  sutra. To view 1<sup>st</sup> pada of  $10^{th}$ chapter select previous button. This is because certain slokas are distributed over different adhikaranas. eg. 10<sup>th</sup> sloka in 3<sup>rd</sup> & 4<sup>th</sup> adhikarana. 10<sup>th</sup> sloka in 3<sup>rd</sup> & 4<sup>th</sup> adhikarana. Certain slokas are even present in three adhikaranas. Hence browse previous or/and next adhikarana for getting required sutra (sloka) completely.

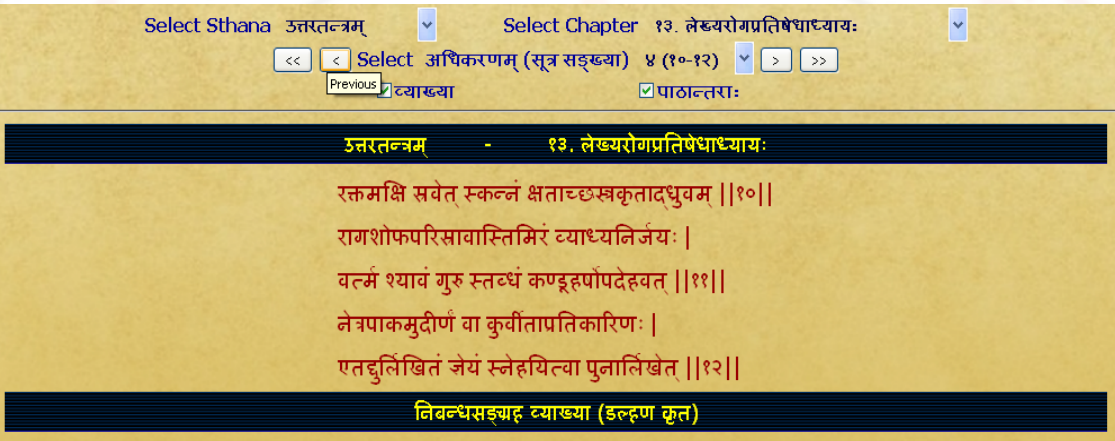

दुर्लिखितस्य वर्त्ननो लक्षणमाह- रक्तमित्यादि| स्कल्नं स्त्यानम्| व्याध्यनिर्जय इति लेखनसाध्यस्य व्याधेरनुपशमः| अप्रतिकारिण इति तस्य प्रतिक्रियामकूर्वत इत्यर्थः| तत्र चिकित्सामाह- स्नेहत्वेत्यादि| केचित् 'स्वेदयित्वा' इति पठन्ति||१०-१२||

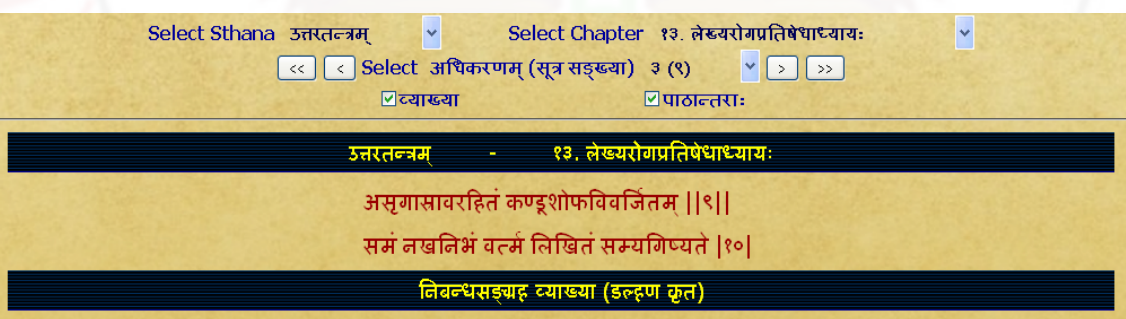

इदानीं सम्बग्लिखितस्य वर्त्लनो लक्षणमाह- असुगास्रावरहितमित्यादि| समं निम्नोत्नतत्वरहितम्| नखनिभं नखस्येव निभा यस्य तत्तथा| तदेव व्रणवद्पचरणीयम् | |९ | |-

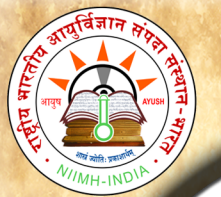

# <span id="page-10-0"></span>**CONTENTS**

Clicking on Contents button will display similar to Read samhita with one difference.

Instead of the adhikarana, Vishayanukramanika (sloka samkhya) - i.e. contents of the

chapter with headings are displayed.

Clicking the Select Vishayanukramanika (sloka samkhya) menu one can choose a

heading in contents of the chapter which may contain one or multiple adhikaranas (one

or multiple slokas) - which will be displayed in single page.

#### Example 1 :

### aashaya vivaranam (8<sup>th</sup> sloka) - of Sushruta shariram - sharirasamkhyavyakharanam

chapter will display one adhikarna only which includes  $8<sup>th</sup>$  sloka.

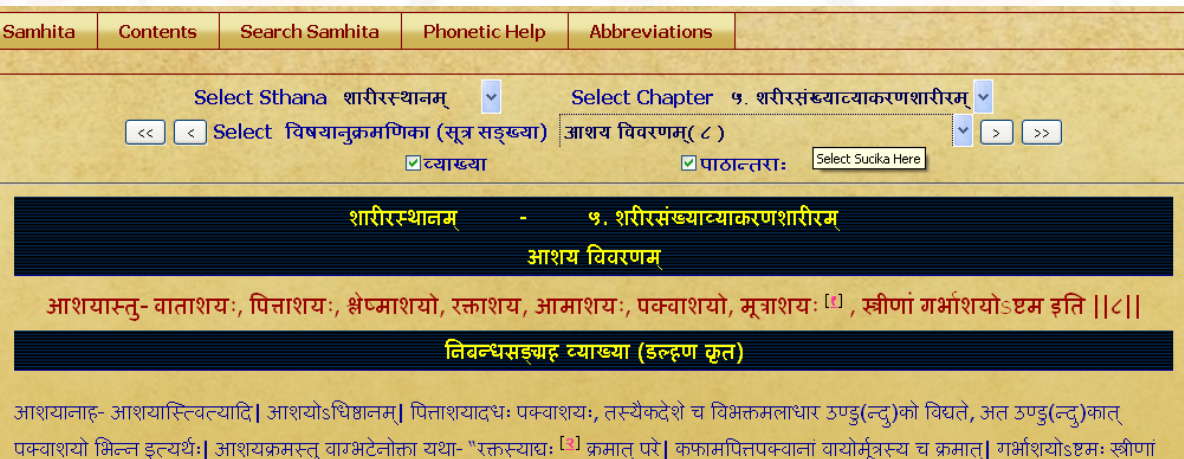

पित्तपक्वाशयान्तरा"- (वा.शा.३) इति||८|||

. 'आशयास्तु वातपित्तश्लैष्मामपक्वाग्विनमूत्राणां सप्त' इति ता. | क्तस्याधः' इति पा. |

#### Example 2 :

jalodara lakshanam (21-23 slokas) - of Sushruta Nidana - Udaranidanam chapter will display 2 adhikarnas (19<sup>th</sup> to 23<sup>rd</sup> sloka). To display part of 1<sup>st</sup> pada of sloka no. 21 it also includes part of 19<sup>th</sup> & 20<sup>th</sup> sloka which is a part of 1st adhikarana.

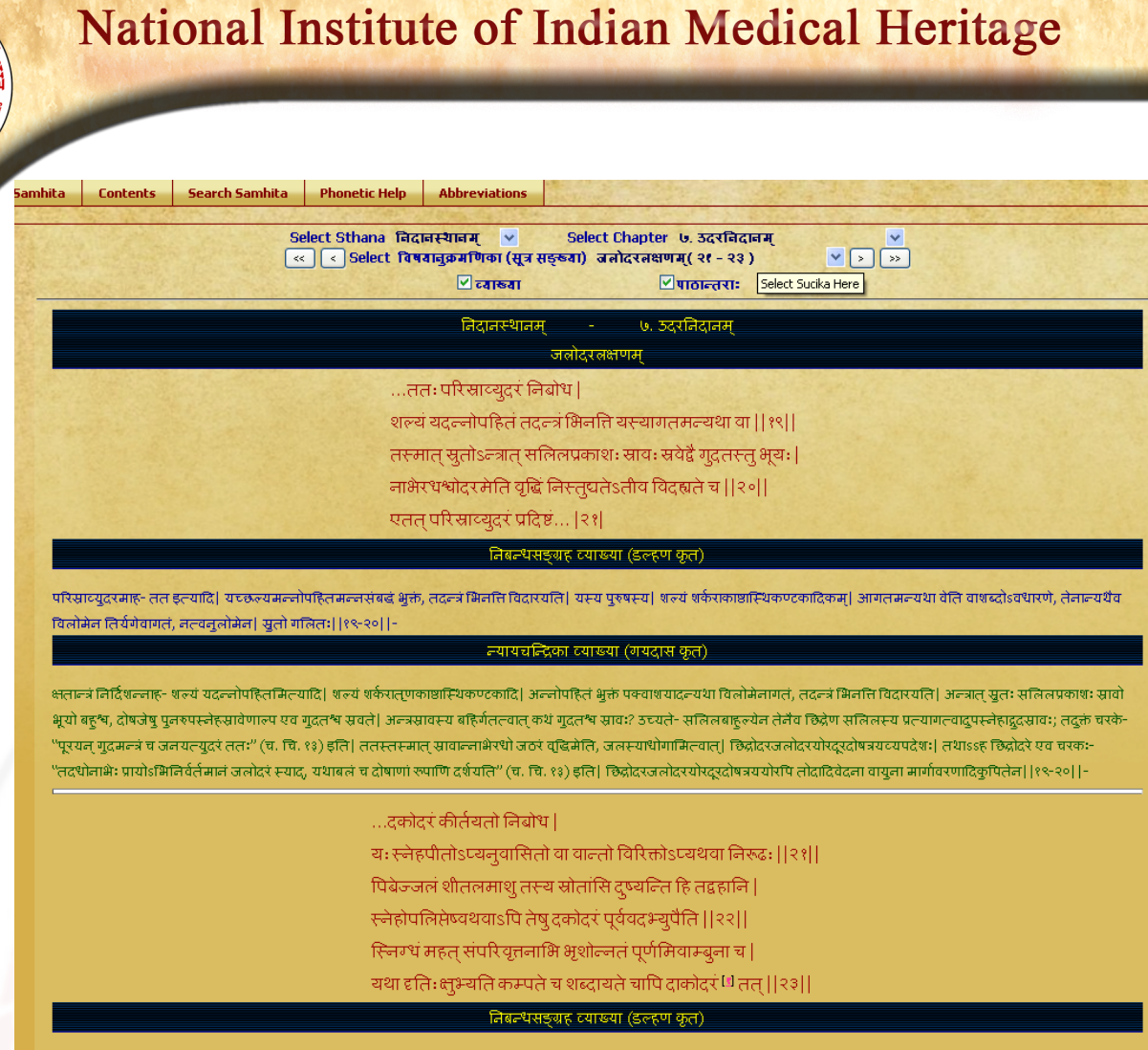

उदकोदरमाह- दकोदरमिल्यादि। दकोदरम उदकोदरमिलयर्थः। लङ्गलि लोयवहालि। स्नेहोपलिसेष्वयवाऽपि लेखादियानं विनाऽपि लेष स्रोतःस स्नेहोपलिसेष यदा शीललं जलं पिबेनदाऽपील्यर्थः। ਯਹਿਟਿਰਿ ਖਰਵਗੇਲੇ ਹੂਪ ਕਰਿਕਸਾਈਗਰਿਰਾਟੀ ਗੁਪੈਲਟਸੇਰਾਰਿਟੀਆ ਜੁਗਟਯਾਰਸਟਟਿਰਿ: ਡੇਡਰਟੇਰ ਧਰ: 'ਧਹਿਟਿਰਾਗਰਾਟਗਰਾ ਹਪਾ ਪਹੁੰਚਿਰ ਕਪੇਟਸਪਿ' ਵਰਿ ਟਾਕਾਰਾਰ, ਰਰਰੇਟਲਰ ਗਈ।

# <span id="page-11-0"></span>**SEARCH**

e

B

 $\mathbf O$ 

 $\Omega$ 

k

S

a

 $m$ 

h

i

t

a

U

S

e

r

M

a

 $\mathbf n$ 

 $\mathbf{u}$ 

a

- ➢ Clicking SEARCH button displays the search box.
- The word to be searched should be typed in PHONETIC ENGLISH. For knowing how to type in phonetic english click either IN PHONETIC link or PHONETIC HELP button which will open a new Window / Tab to show the keyboard. You can select the script on right hand top corner to

view the equivalent phonetic english equivalents.

- Typing a word in search box followed by clicking **Go** button will display results.
- $\triangleright$  Results will display the word in the script selected
- Results will include all the findings in which the search word is present either singly or as prefix or as suffix or in middle.
- Resluts in default mode will display all occurences of the search word in mulam & vyakhya separate columns.
- ➢ One can choose either mula or vyakhya or both for searching by selecting or deselecting them.
- $\triangleright$  Results displayed will be in abbrevated form (- which is in accordance with common practice of referencing standard Ayurvedic text by scholars) & with a hyperlink.

#### Example:

- (1). su.ci. 3/13 (Susruta samhita, cikitsa sthana,  $3^{rd}$  chapter, from 13<sup>th</sup> Sloka);
- (2) su.ni.8/21-23 (Susruta samhita, nidana sthana,  $8<sup>th</sup>$  chapter, from 21 to 23 slokas)
- Clicking hyperlink will display the adhikarna which includes the searched word in a New

#### Window / Tab.

For viewing different results click on each to show them in new Window/Tab. One has to go to Search main page to see and click hyperlinks and go to new window to view it in sloka or vyakhya.

The number of occurences of the word in adhikarana will be displayed at the bottom of the window.

#### A few words ideal for search in Sushruta samhita:

shalya (Shalya)

padmaka (Padmaka)

pArada (Parada)

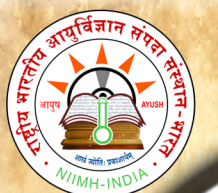

Search for word vyanga (vya~gga) - will display 8 results in mulam & 5 results

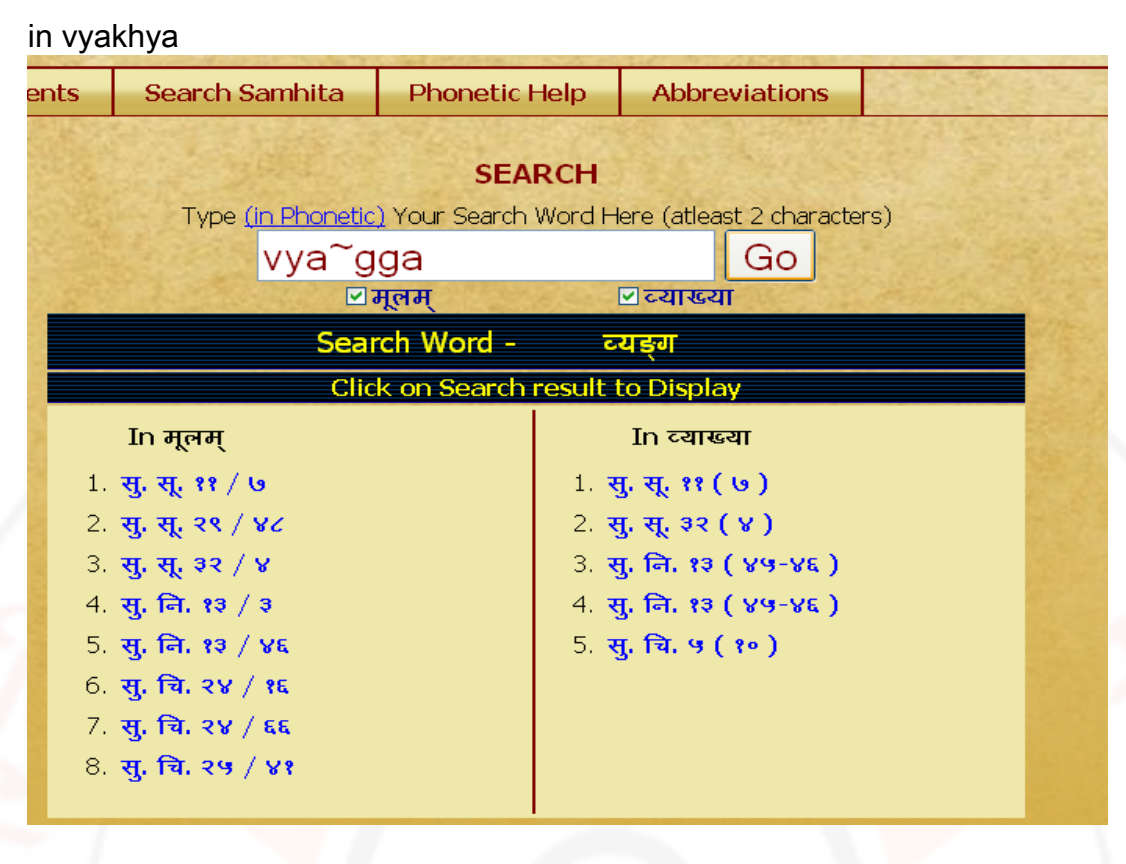

Search for word vyang (vya~gg) - showing 25 results in mulam & 24 in vyakhya

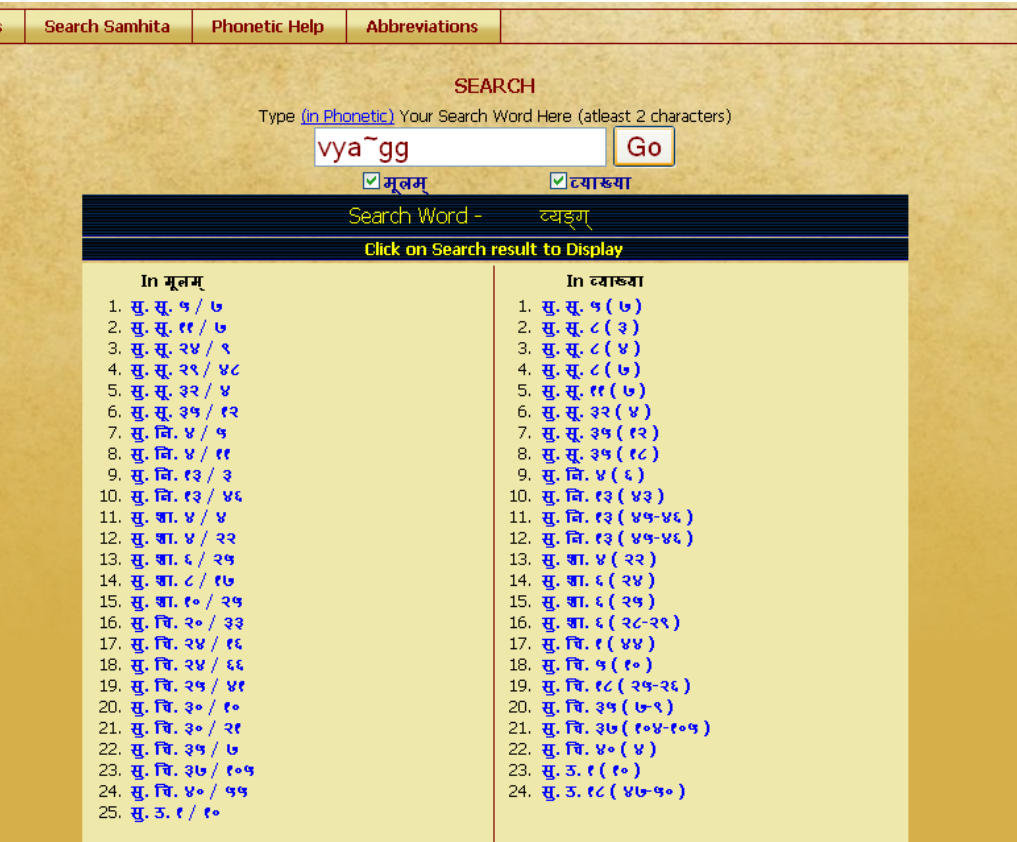

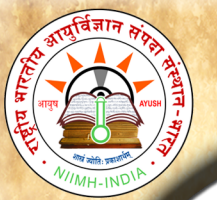

#### NOTE: To get maximum results -

(1) try by leaving last letters especially vowels of the search word.

- (2) try by using minimum letters of the search word.
- (3) try various synonyms of search word.

To view results click on results one by one which have hyperlink. New window / Tab will

open to show the result.

# <span id="page-14-0"></span>PHONETIC HELP

Click Phonetic help button to get the keyboard help. You can also view it in different scripts available.

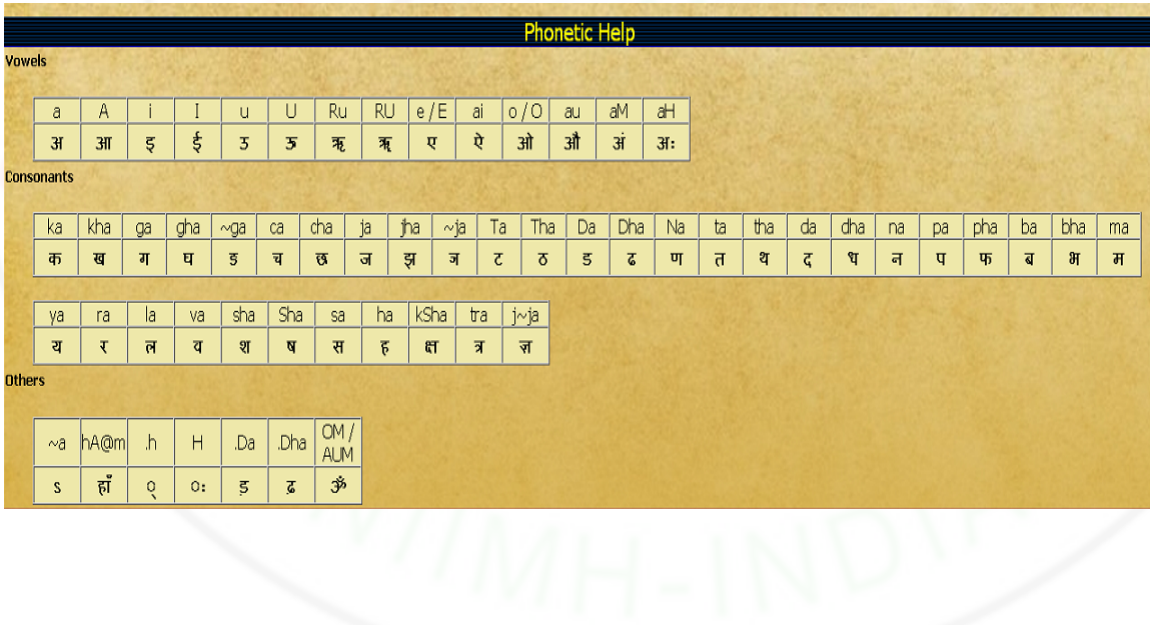

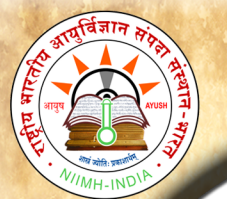

# <span id="page-15-3"></span>ABBREVIATIONS**:**

Click on this button to view abbreviations and their full form in a table form.

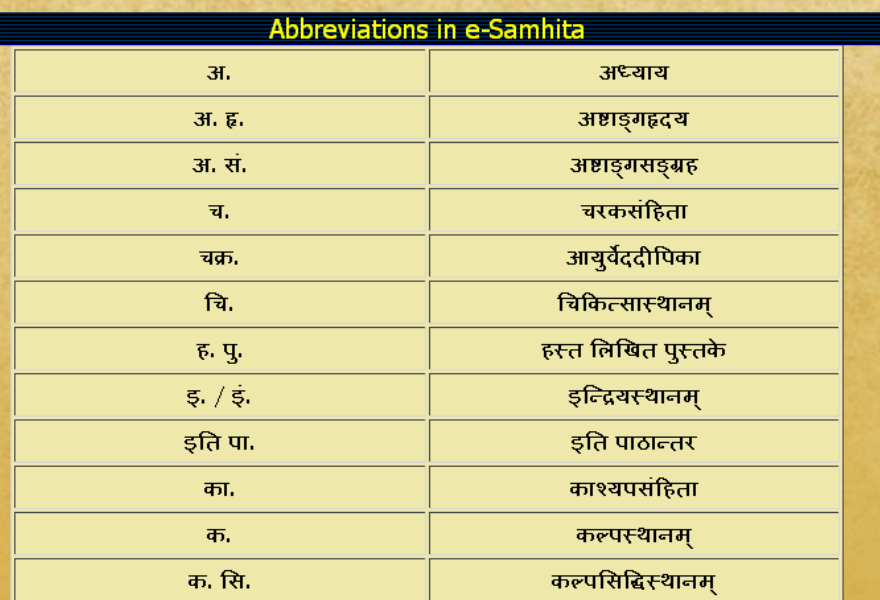

# <span id="page-15-2"></span>SYSTEM REQUIREMENTS**:**

## <span id="page-15-1"></span>Hardware Requirements *:*

Pentium IV Processer or Later (or Other Equivalent Processors) CD or DVD Drive Minimum 256 MB RAM Best view in 1024×768 Resolution

### <span id="page-15-0"></span>Software *:*

WindowsXP SP2 or Later with Unicode, Indic & Complex scripts enabled. (See below for enabling Unicode) For Ubuntu or Linux or any other OS: (See Below) Better viewed in Mozilla Firefox 3+ (potable Firefox is available in the CD). If interested in viewing in other browsers (Internet Explorer 8 etc) opened browser should be kept open (i.e. Default Browser window should not be closed)

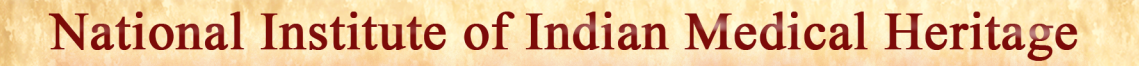

### <span id="page-16-0"></span>How to Enable Unicode fonts and Install indic scripts in Windows Operating System only.

(1). Start  $\rightarrow$  Control Panel  $\rightarrow$  Regional & Language Options  $\rightarrow$  Languages  $\rightarrow$ Select 'Install files for complex scripts and right to left languages' & Select 'Install files for East Asian languages'.

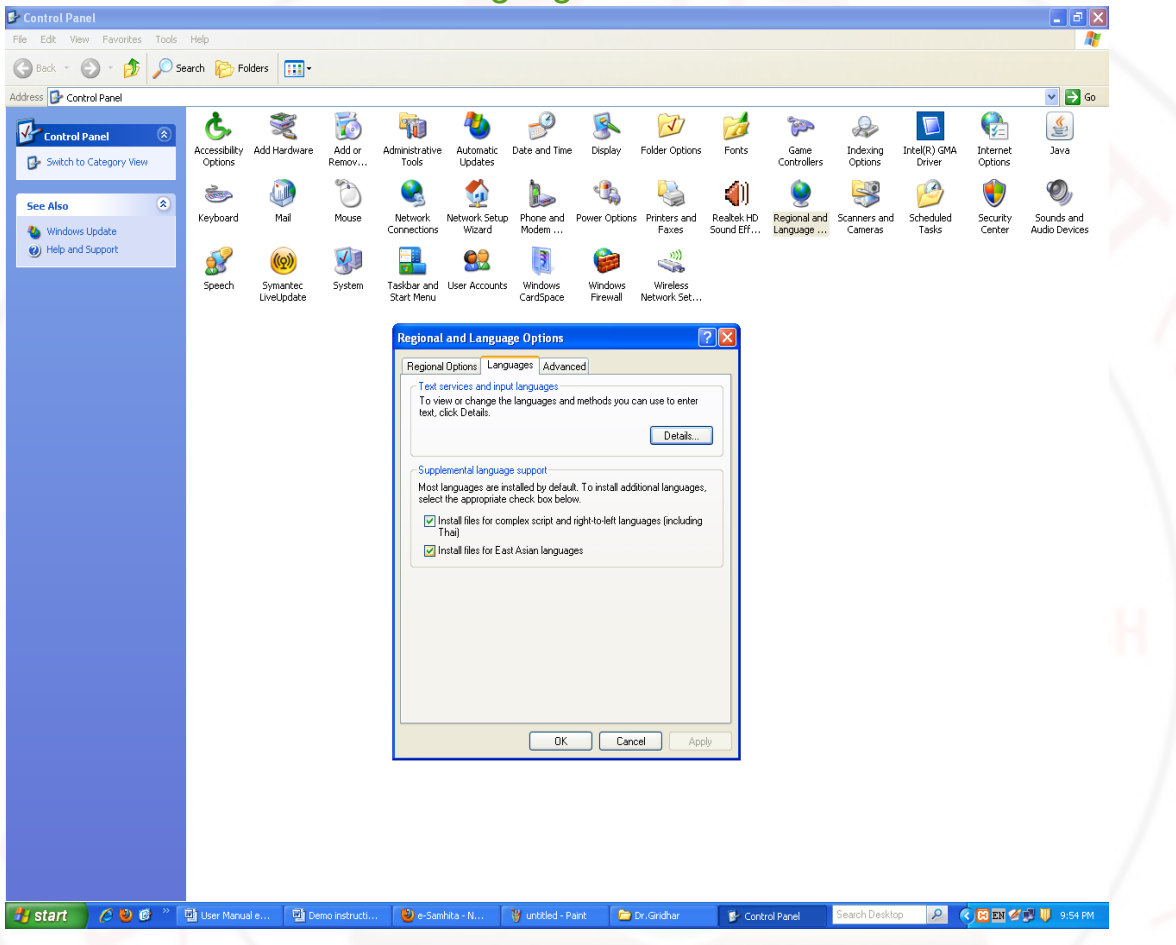

(2). Start → Control Panel → Regional & Language Options →Languages → Details→ Advanced → select 'Extend support of advanced text services to all programs' (& Do not Select 'Turn off advanced text services') Note: Both of these require Windows Installation CD. Restart is needed after installation.

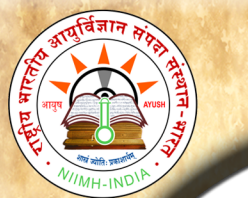

B

 $\overline{O}$ 

 $\mathbf{o}$ 

k

S

a

 $m$ 

 $\mathbf h$ 

 $\mathbf{i}$ 

t

a

U

S

e

r

M

a

 $\mathbf n$ 

**u** 

a

1

## **National Institute of Indian Medical Heritage**

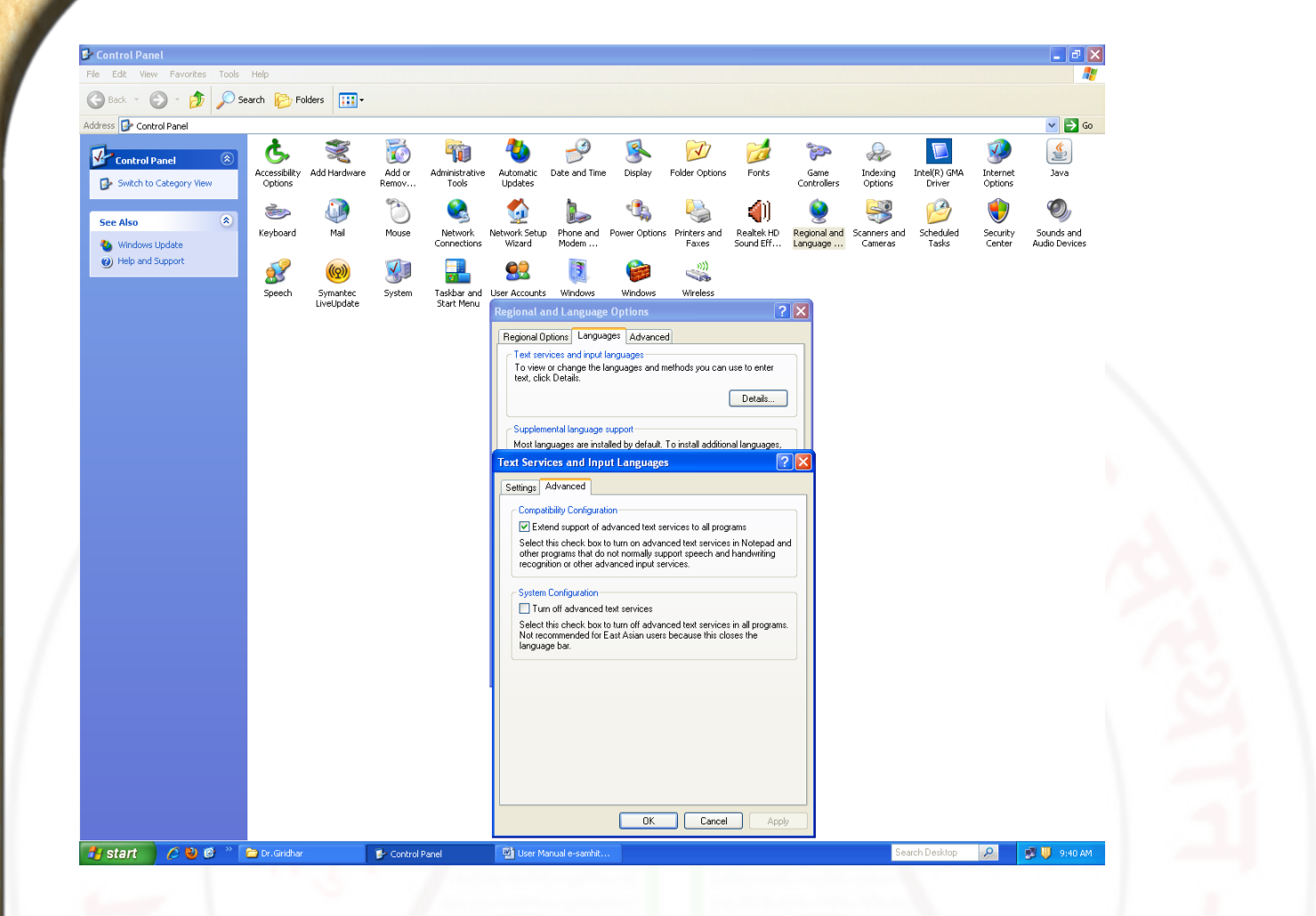

# <span id="page-17-0"></span>**How to RUN the software:**

- 1. Insert CD.
- 2. User will be asked to OPT for Running the Application DIRECTLY from CD or INSTALL on the LOCAL MACHINE and RUN.
- 3. While installing on local machine user has to chose the destination path. eg C:\Program Files
- 4. Once installed on the local machine, the user can run the application without CD.

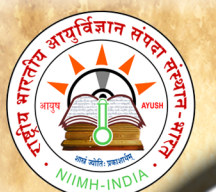

## <span id="page-18-1"></span>Points to Remember*:*

- 1. Closing Defaultly opened Browser window will automatically shutdown the server.
- 2. For advanced users & on other Operating Systems :
	- 1. The application uses port 4001 by default. You may change (if necessary) this setting in the file pms\_config.ini in the server folder.
	- 2. For OS other than Windows you need to have a working intranet web server configured for PHP, XML.
	- 3. If you already have an intranet server running you want to host e-samhita, put the contents of server/htdocs/esushruta in your web server root. Now the application is ready to be viewed on intranet.

# <span id="page-18-0"></span>**For Further Help :**

**Director** 

National Institute of Indian Medical Heritage

(formerly known as Indian Institute of History of Medicine)

3rd Floor, Osmania Medical College

Putlibowli, Hyderabad - 500 095

Andhra Pradesh, India

- Phone : 040-24746523
- Tele Fax : 040-24657388

e-Mail: iihm@ap.nic.in, iihm\_ccras@yahoo.co.in

Website : http://iihm.ap.nic.in